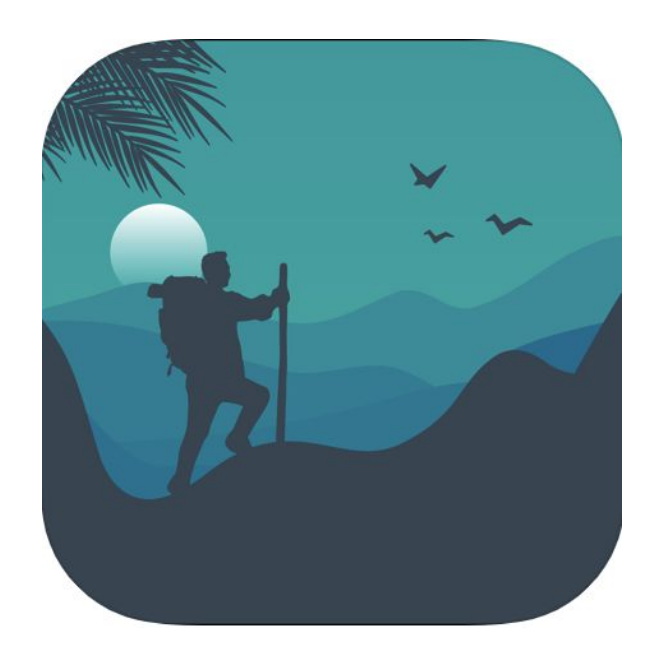

# **Topo Map & Hiking Tracker App (iOS only)**

**User Manual**

# **Table of Contents**

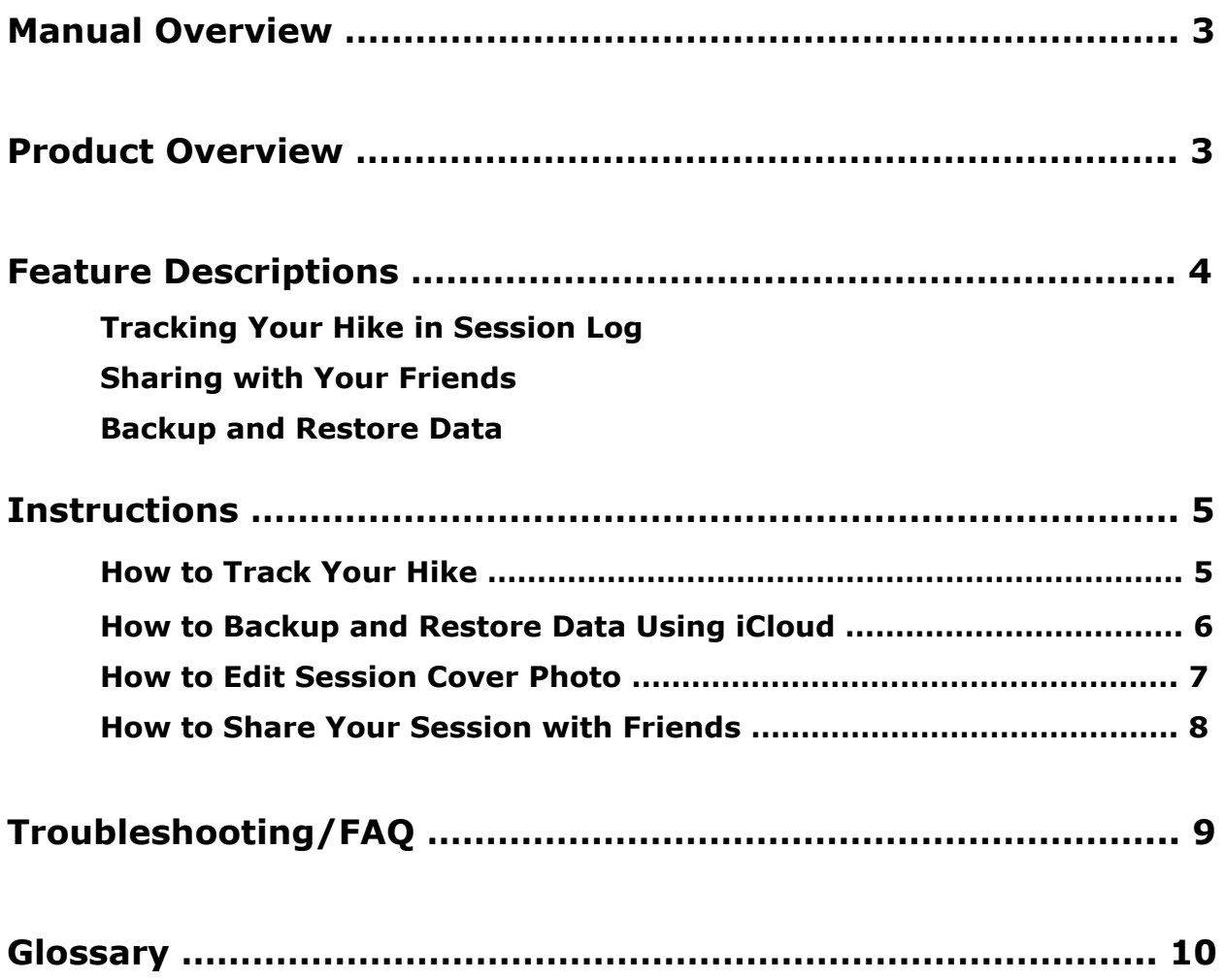

# **Manual Overview**

The purpose of this manual is to help users become familiar with the hike tracking app, Topo Maps & Hiking Tracker. This is an iOS only app that allows users to track their personal hiking statistics. The manual assists users with tracking and viewing their overall distance, time, and elevation gain, as well as navigating the app when sharing hikes with friends and backing up saved data to iCloud.

## **Product Overview**

Topo Maps & Hiking Tracker is a free iOS only app to track user's hikes. It uses GPS tracking to mark where users hiked and keeps track of the time, distance, and elevation gain. The simple app utilizes maps from the US Geological Survey and US Forest Service to maintain accuracy. Users are able to see their Season Statistics as a whole or individually by the hike in the Session Log.

### **Feature Descriptions**

#### **Tracking Your Hike in Session Log**

- a. Your options during the hike are pause, save, or delete.
- b. Total Distance = How far you've hiked throughout the year.
- c. Total Time = How much time you've hiked throughout the year.
- d. Total Vertical = Accumulates all of your elevations when you are out hiking.

#### **Sharing with Your Friends**

- a. Cover photo can be changed before sharing.
- b. When you share your session through text, a cover photo of your session will be sent to the person/group along with a link to download the application.
- c. You can share info on the app through multiple social media applications and phone messaging. *Ex: Through Facebook, the application is shared to download along with a screenshot.*

#### **Backup and Restore Data**

- a. You can backup you hiking data to iCloud.
- b. Hiking data can be restored/imported from iCloud if the session was lost or if the app was deleted.

# **Instructions**

### **How to Track Your Hike**

1. **Open the app** on your phone. *It will bring you to a map showing your location (see Figure 1).*

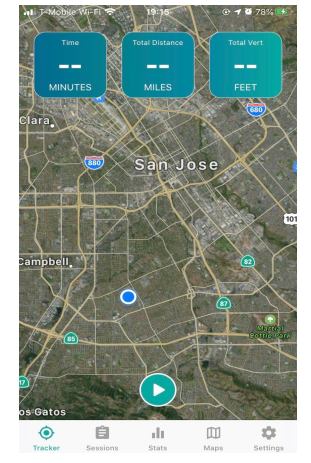

**Figure 1.** When you open the app, this screen appears.

2. **Click "Play"** (the circle button with the white triangle inside) at the bottom of the screen.

*A countdown will begin in the "Time" box (top left box) if your GPS location is being tracked properly. Once the countdown ends you can begin your hike! Note: If your display shows a red bar at the top, there is a GPS issue. See Troubleshooting/FAQ "Why can't I get a GPS signal?" for more information.*

3. Once you've finished hiking, **click "Pause"** (same location as "Play" button). *Four options will pop up (see Figure 2).*

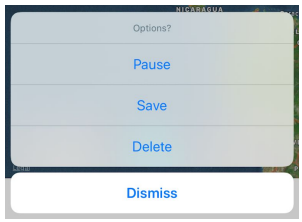

**Figure 2.** When you click "Pause", these options will appear.

- a. **Click "Pause"** if you want the app to stop tracking you momentarily. *You can resume by clicking the "Play" button again.*
- b. **Click "Save"** if you would like the app to save your session data.
- c. **Click "Delete"** if you would like to delete your session. *The app will ask for confirmation.*
- d. **Click "Dismiss"** if you want to continue with your current session.

### **How to Backup and Restore Data Using iCloud**

### **Backup Data to iCloud**

- 1. **Click on "Settings"** (the gear symbol) at the bottom right of the screen.
- 2. **Click "Backup Data to iCloud"** at the top of the page *(see Figure 3).*

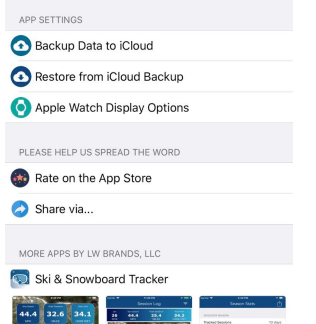

**Figure 3.** After clicking "Settings", this screen will appear.

3. On the new screen, **click "Backup Manually Now"** *(see Figure 4).*

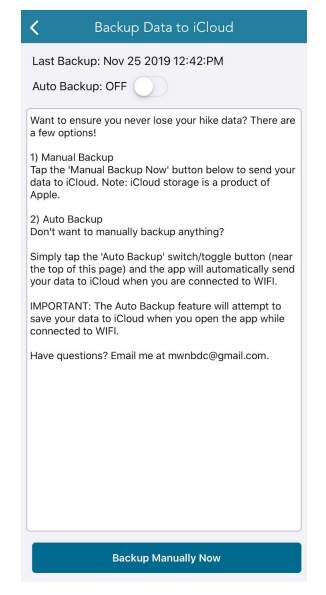

**Figure 4.** "Backup Data to iCloud" screen.

4. When the "SUCCESS" box pops up, **click "OK".** *Your data has been saved.*

### **Restore Data from iCloud**

- 1. **Click on "Settings"** (the gear symbol) at the bottom right of the screen.
- 2. **Click "Restore from iCloud Backup"** (second option down). *See Figure 3.*
- 3. When the "Continue Restore?" box pops up, **click "Continue".**
- 4. When the "Success!" box pops up, **click "OK".** *Your data has been restored.*

### **How to Edit Session Cover Photo**

- 1. **Open the app** on your phone. *It'll bring you to a map showing your location.*
- 2. **Select the "Sessions" button** (resembles a clipboard) to enter the Session Log.
- 3. **Click a session** from the Session Log, that you want to edit. *Upon selecting a session to share/edit, you will be brought to a photo containing information on the session (see Figure 5).*
- 4. **Zoom in and out** of the topographic photo until you are satisfied by what is shown.
- 5. **Click the circular icon** with a portrait (the farthest icon to the left) to edit the session's cover photo *(see Figure 5)*.
- 6. When the alert "Edit Cover Photo" appears, **click "Change Cover Photo."**
- 7. After the photo has been generated, a success icon will appear. **Click "Ok."**

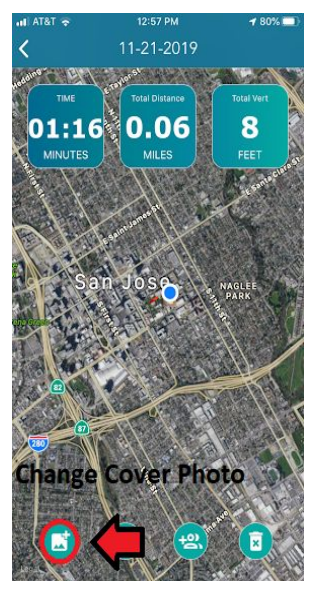

**Figure 5**. Change cover photo icon location.

### **How to Share Your Session with Friends**

- 1. **Open the app** on your phone. *It'll bring you to a map showing your location.*
- 2. **Select the "Sessions" button** (resembles a clipboard) to enter the Session Log.
- 3. **Click a session** from the Session Log, that you want to share.
- 4. **Click the circular icon of a person** to share the session *(see Figure 6)*. *Sessions can be shared through text messages or social media.*

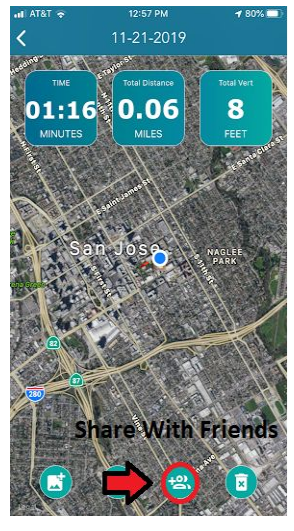

**Figure 6**. Share with friends icon location.

#### **When sharing through text**

- a. A sliding menu will pop up from the bottom of the screen, displaying recently texted contacts. **Click a contact.**
- b. A newly composed text message will appear with a photo, information on the session, and a link to the app. **Send your message to share with friends.**

#### **When sharing through social media**

- a. A sliding menu will pop up from the bottom of the screen, displaying a list of applications in the lower left-right slider. **Click an application.**
- b. A pending post will be displayed to share the Topo Map & Hiking application. **Click "Next"** to share the app with your friends and family.

*If the application isn't shown, slide the lower left-right slider to reveal more options to select from.*

# **Troubleshooting/FAQ**

### **1. Why can't I track my hike?**

Sometimes GPS is turned on, but the app does not have permission to access location. The user will have to give the app access.

Check Settings and make sure your GPS (location services) is turned on.

- 1. Go to Settings.
- 2. Select Hiking Tracker.
- 3. Select Location.
- 4. Choose either "While Using the App" or "Always".
- 5. Re-open the app.

### **2. Why can't I upload my hike data to iCloud?**

Your iCloud storage might have been turned off.

- 1. Go to Settings.
- 2. Select Apple ID (first option from the top).
- 3. Select iCloud.
- 4. Select Turn on "Hiking Tracker".

### **3. Why can't I get GPS signal?**

The app is optimized for hiking trails, so the app's GPS may not work in urban areas.

If you are on a trail and have no signal, the app could be calibrating.

- 1. Press "Play" and begin hiking. *(The app should start recording after a few minutes.)*
- 2. If the problem continues, quit out of the app and then reopen it.
- 3. The app will prompt you to save, resume, or delete your previous session.
- 4. Choose save or resume and then continue your hike.

The GPS will have refreshed and should show signal.

#### **4. Why isn't the distance recorded on Hiking Tracker accurate?**

The app GPS is optimized for hiking trails, so if you go off the trail, the data may not record correctly.

Bad weather may cause the GPS to miscalculate the distance.

### **5. Why can't I see the route I hiked on the map while I'm hiking?**

If you are still recording your hike, you will not be able to see your route on the topography map.

To see the route you hiked:

- 1. Select "Save" your current session.
- 2. Select "Sessions" at the bottom of the screen to view your sessions.
- 3. Click on the session whom route you want to see.
- 4. Move the map around until you see the highlighted area.

The highlighted area is your route.

# **Glossary**

**Topo Map (topographic map):** a type of modern [map](https://en.wikipedia.org/wiki/Map) that is characterized by large-[scale](https://en.wikipedia.org/wiki/Scale_(map)) detail and typically [contour](https://en.wikipedia.org/wiki/Contour_line) lines (a line connecting places of equal elevation).

**Tracker:** Main map on the landing page of the app. It shows your exact location as a blue dot on the map and moves with you.

**Sessions:** Your recorded hikes in which you can view your distance and other statistics after you are done tracking the hike.

**Stats:** Stats is short for statistics of each hike. This includes time, distance, vertical and calories.

**GPS:** a navigational system that uses satellite signals to find the location of a radio receiver on or above the earth's surface

**iCloud Backup:** a service that makes a copy of the information on your iPhone, iPad, and/or iPod touch. With iCloud Backup, you can set up a new Apple device or restore information on one you already have.